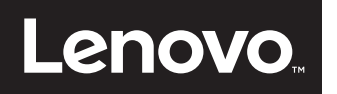

# **ThinkVision**

## ThinkVision T2324dC ユーザーガイド

機械タイプ: 60F3

## 製品番号

60F3-JAR2-WW

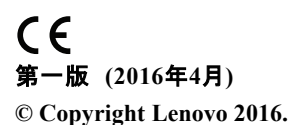

#### **All rights reserved.**

LENOVO products, data, computer software, and services have been developed exclusively at private expense and are sold to governmental entities as commercial items as defined by 48 C.F.R. 2.101 with limited and restricted rights to use, reproduction and disclosure.

LIMITED AND RESTRICTED RIGHTS NOTICE: If products, data, computer software, or services are delivered pursuant a General Services Administration "GSA" contract, use, reproduction, or disclosure is subject to restrictions set forth in Contract No. GS-35F-05925.

## 目次

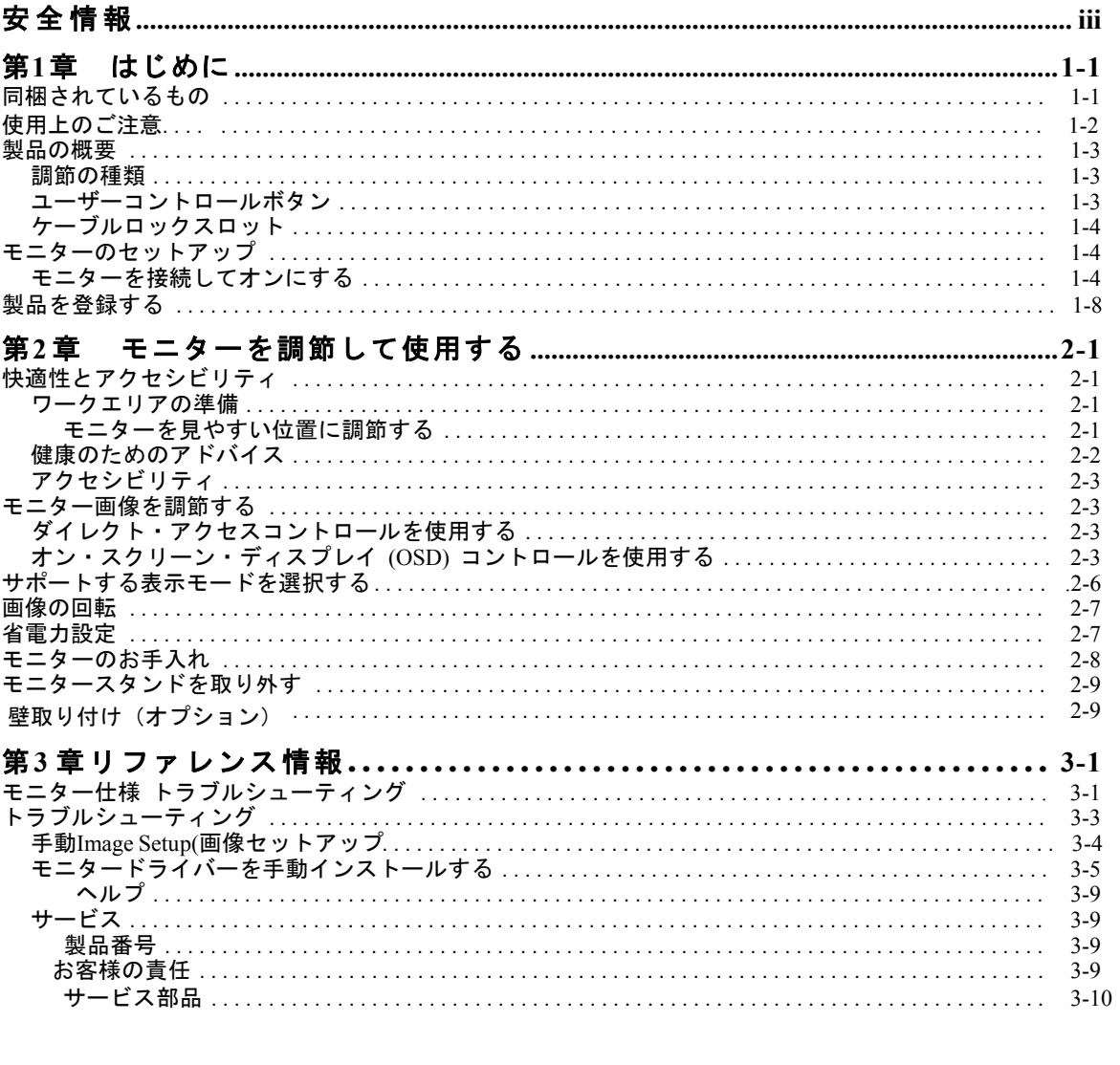

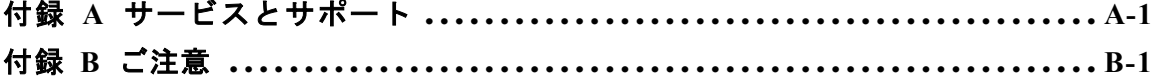

## 安全情報

General Safety guidelines For tips to help you use your computer safety, go to: http://www.lenovo.com/safety

#### Before installing this product, read the Safety Information.

دات السلامة مج، يجب قر اءة

Antes de instalar este produto, leia as Informações de Segurança. 在安装本产品之前, 请仔细阅读 Safety Information (安全信息)。 Prije instalacije ovog produkta obavezno pročitajte Sigurnosne Upute. Před instalac tohoto produktu si přečtěte příručku bezpečnostních instrukcí. Læs sikkerhedsforskrifterne, før du installerer dette produkt. Ennen kuin asennat t m n tuotteen, lue turvaohjeet kohdasta Safety Information Avant d'installer ce produit, lisez les consignes de sécurité. Vor der Installation dieses Produkts die Sicherheitshinweise lesen. Πριν εγκαταστήσετε το προϊόν αυτό, διαβάστε τις πληροφορίες ασφάλειας (safety information). לפני שתתקינו מוצר זה, קראו את הוראות הבטיחות. A termék telepítése előtt olvassa el a Biztonsági előírásokat! Prima di installare questo prodotto, leggere le Informazioni sulla Sicurezza 製品の設置の前に、安全情報をお読みください。 본 제품을 설치하기 전에 안전 정보를 읽으십시오. Пред да се инсталира овој продукт, прочитајте информацијата за безбедност. Lees voordat u dit product installeert eerst de veiligheidsvoorschriften. Les sikkerhetsinformasjonen (Safety Information) før du installerer dette produktet. Przed zainstalowaniem tego produktu, należy zapoznać się z książką "Informacje dotyczące bezpieczeństwa" (Safety Information). Antes de instalar este produto, leia as Informações de Segurança. Перед установкой продукта прочтите инструкции по технике безопасности. Pred inštaláciou tohto produktu si prečítajte bezpečnostné informácie. Pred namestitvijo tega proizvoda preberite Varnostne informacije. Antes de instalar este producto lea la información de seguridad.

Läs säkerhetsinformationen innan du installerar den här produkten.

## សូមអានពត៌មានល្អិតល្អន់ មុនពេលចាប់ផ្តើមបញ្ចូលកម្មវិធី 安裝本產品之前,請先閱讀「安全諮詢」。

## 第**1**章 はじめに

本ユーザーズガイドでは、ThinkVision® T2324dCフラットパネル・モニタ ーの詳細について説明します。簡単な概要については、同梱のセットアッ プポスターを参照してください。

## 同梱されているもの

梱包箱には次のものが入っています:

- **·** 情報フライヤー
- **·** ThinkVision T2324dCフラットパネル・モニター
- **·** 電源コード
- **·** アナログ・インターフェースケーブル
- **·** DPケーブル
- **·** 土台
- **·** スタンド

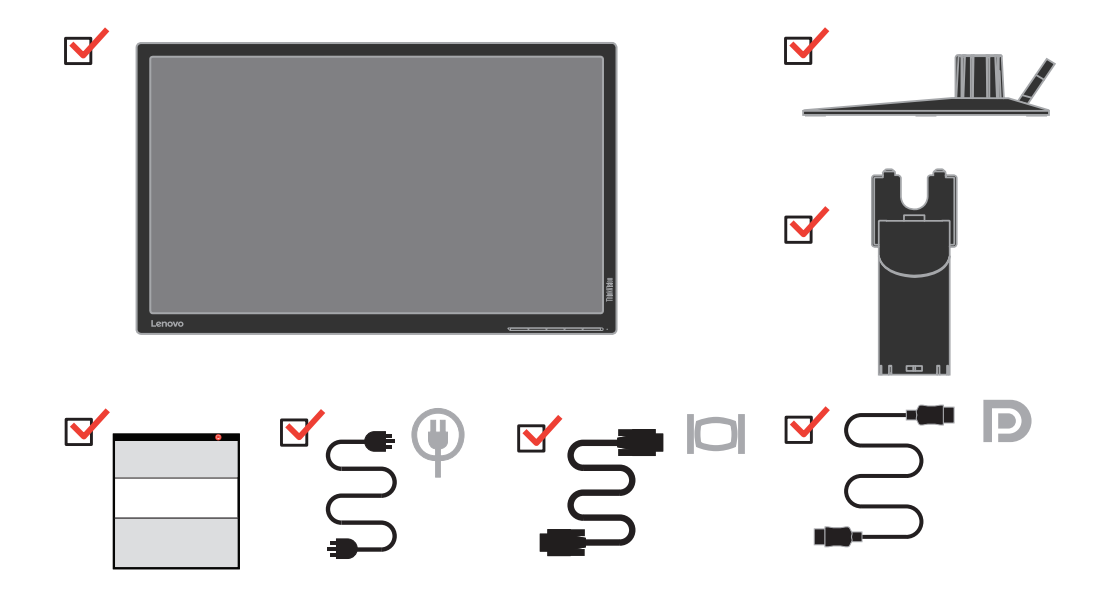

注: VESA[マウントに取り付ける場合は、](#page-21-0)2-9ページの「 を参照してください。

## 使用上の ご注意

モ ニ タ を セ ッ ト ア ッ プ す る に は、 以下の図を参照 し て く だ さ い。

**メモ**: モニターの画面領域を手で触らないようにしてください。画面領域はガラス でできているため、荒っぽい取り扱いや過度に圧力をかけることにより破損する場 合があ り ます。

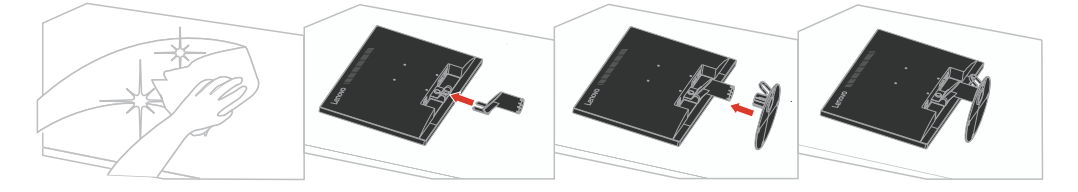

1. モニターの画面を下にして、柔らかい平らな面に置きます。

2. スタンドの組立用ブラケットをモニターと一直線に並べます。

3. ブラケットをモニターに、所定の位置に固定されるまで挿入します。

メモ: VESA マウントを取り付けるには、「壁取り付け (オプション )」を参照し て く だ さ い。

## 製品の概要

この章では、モニター位置の調節、ユーザーコントロールの設定、ケーブ ルロックスロットの使い方について説明します。

## 調節の種類

次の図はチルト範囲の例を示しています。

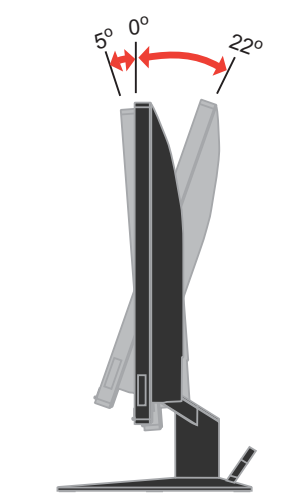

## ユーザーコントロールボタン

モニターの前面には、ディスプレイを調節するコントロールボタンがあります。

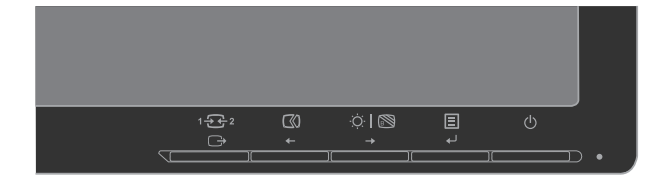

コントロールボタンの使い方については、2-3ページの「モニター画像を調節す る」を参照してください。

## <span id="page-7-0"></span>ケーブルロックスロット

モニターの背面の左下角にはケーブルロックスロットがあります。取り付 け方法については、ケーブルロックに同梱されている説明書を参照してく ださい。

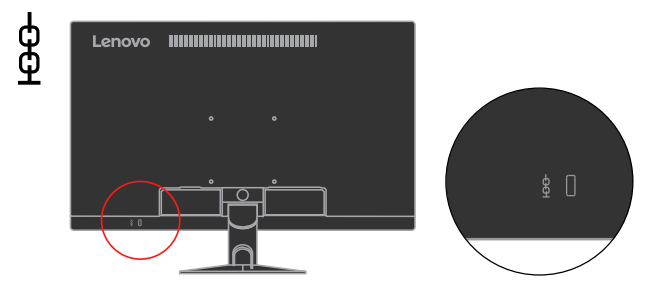

モニターのセットアップ

この章ではモニターのセットアップについて説明します。

## モニターを接続してオンにする

注 : 接続する前に、情報フライヤーにある安全情報をお読みください。

1. コンピュータとすべての接続しているデバイスをオフにし、コン ピュータの電源コードを取り外します。

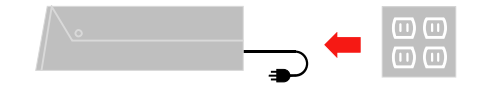

2. アナログ信号ケーブルの一方の端をモニタのD-SUBコネクタに接続し、 もう一方の端をコンピュータの背面に接続します。

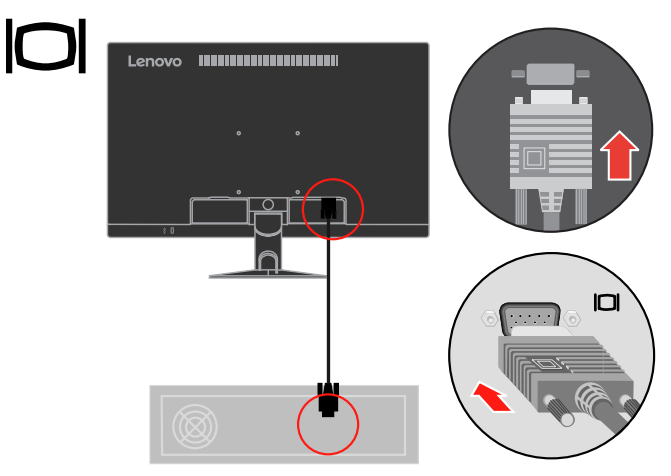

3. DPケーブルの一方の端をコンピュータ背面のDPコネクタに、もう一方の端 をモニタのDPコネクタに接続します。Lenovoでは、モニターでDisplay Port入力 を使用する必要のあるお客様は「Lenovo Display Port - Display Portケーブル 0A36537」をご購入いただくようにお勧めします。 www.lenovo.com/support/monitoraccessories

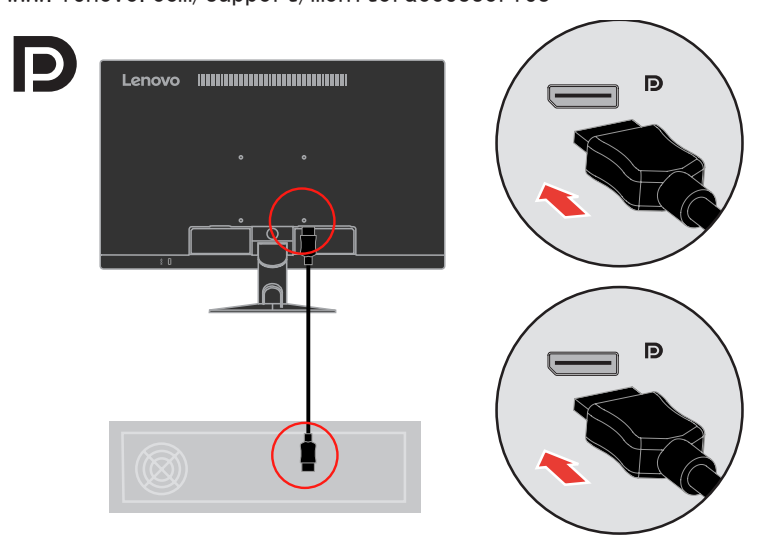

4. モニターの電源コードとコンピュータのコードを接地コンセントに差し込 みます。

メモ:本機をご利用の際は、必ず適切に認証された電源コードをお使いください。 それぞれの国ごとに定められた電気製品取り付け方法や規則をかならずお守りください。 認証された電源コードは、 IEC 60227 規格によると通常のポリ塩化ビニルフレキシブルコー ドよりも重いものを使用します (H05VV-F 3G 0.75mm2 または H05VVH2-F2 3G 0.75mm2 指令)。 IEC 60245規格 (designation H05RR-F 3G 0.75mm2 指令) により、代替コードを使う場合 は合成ゴムコードを使用します。

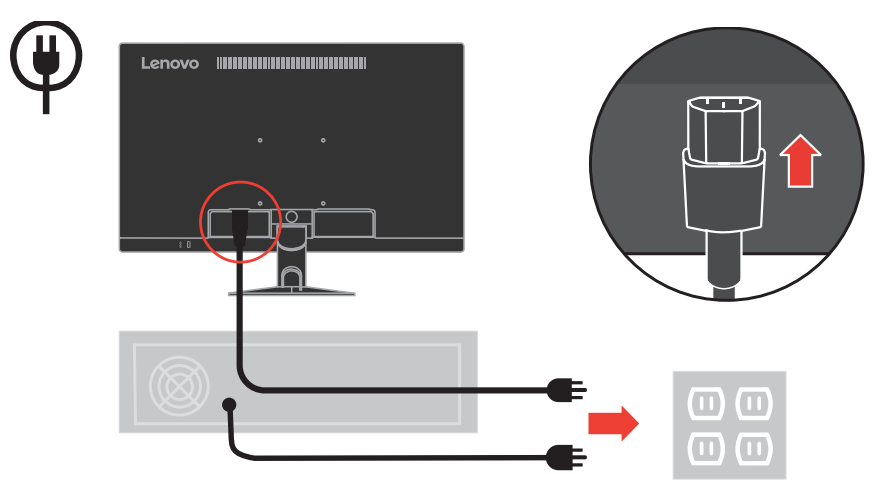

5. メインクリップを開いて、メインクリップを通してケーブルを配置します。

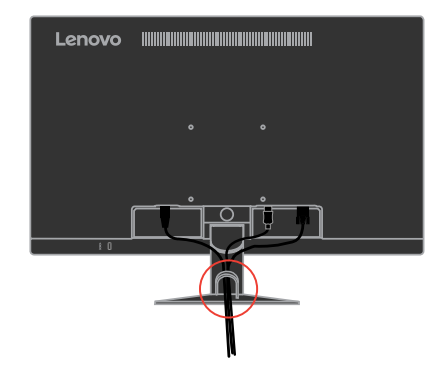

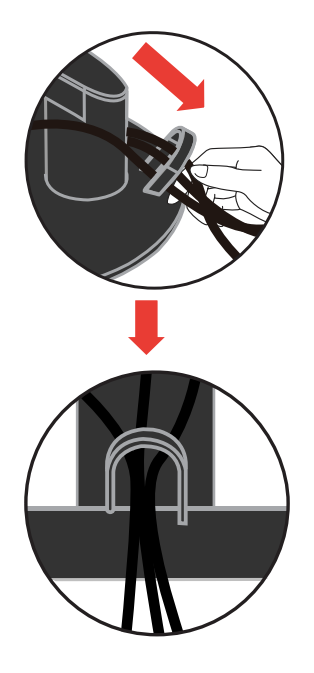

6. モニターとコンピュータの電源をオンにします。

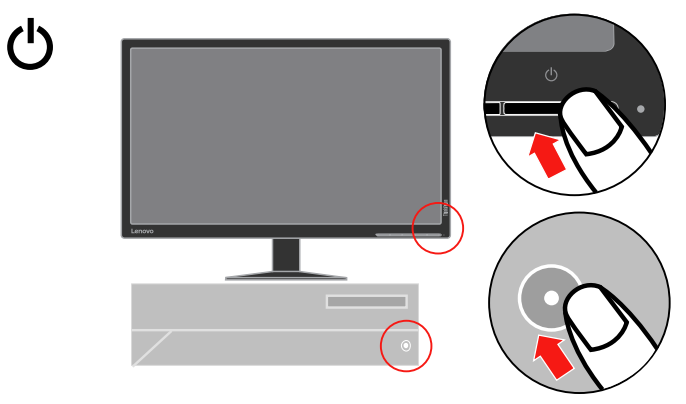

7. モニターのドライバーをインストールします。Lenovo のウェブサイト [http://support.lenovo.com/us/en/documents/T](http://support.lenovo.com/us/en/documents/T2254pC)2324dC

 から該当するモニターモデルのドライバーをダ ウンロードし、ドライバーをクリックし、画面の指示に従ってインストールします。

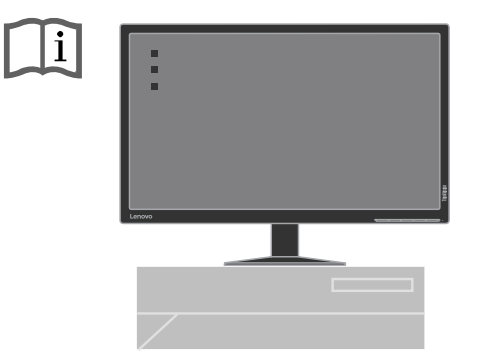

8. モニター画像を最適化するには、自動Image Setup(画像セットアップ) キーを押します。自動Image Setup (画像セットアップ)は、モニターの電 源を入れてから最低15分待ち、モニターが十分に温まってから行ってくだ さい。DPケーブルを使用している場合、これは必要ありません。

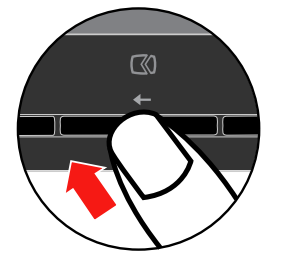

注: 自動Image Setup (画像セットアップ)で希望する画像を設定できない 場合は、手動Image Setup (画像セットアップ) をお使いください。3-4 ページの「手動Image Setup[\(画像セットアップ\)」を参照してくださ](#page-25-0) い。

## 製品を登録する

本 Lenovo® 製品をお買い上げいただきまして誠にありがとうございま す。 製品をご登録のうえ、アンケート調査にご協力ください。ご提供い ただいた情報は、今後のLenovo のお客様サービス改善の参考にさせていた だきます。お客様の貴重なご意見をもとに、将来の製品開発、ならびに、 サービスの改善に取り組み、また、お客様とのより一層のコニュにケー ションを図って参ります。次のWebサイトで製品をご登録ください:

http://www.lenovo.com/register

Lenovoでは、ご登録いただいた製品の情報とアップデートをご連絡いたし ます。これらの情報をご希望になられない場合は、Webサイトのアンケー トにその旨をご記入ください。

## <span id="page-12-0"></span>第**2**章 モニターを調節して使用する

この章では、モニターの調節の仕方と使用方法について説明します。

### 快適性とアクセシビリティ

人間工学に配慮してお使いになることで、コンピュータを最大限に活用 し、体の疲れを防ぐことができます。コンピュータの設置場所とお使いに なる装置は、ご自分の必要とお仕事の目的に合わせてご準備ください。ま た、健康に注意して作業することで、効率を最大化し、快適にコンピュー タをお使いいただけます。

#### ワークエリアの準備

コンピュータを快適に操作できる適切な高さとスペースのある場所で作業 してください。

ワークエリアは、資料と装置を使いやすいようにご準備ください。ワーク エリアには、使用頻度の高い資料とコンピュータマウスや電話機など必要 なアイテムを直ぐ手の届く範囲に整頓して置きます。

正しい姿勢で作業できるように、装置を適切なレイアウトでセットアップ します。下記をご参考のうえ、装置を最適な状態にセットアップして正し い姿勢で作業してください。

#### モニターを見やすい位置に調節する

次の点に注意して、コンピュータモニターを見やすい位置に調節します:

- **·** モニターとの距離: 最適なモニターとの距離は約510mm ~ 760mm (20 in ~ 30 in)です。これは、周囲の明るさとお使いになる時間帯によって異な ります。モニターの位置を調節したり、姿勢や椅子の位置などを変え て、最も見やすい距離にしてお使いください。
- **·** モニターの高さ: モニターは、頭と首が真っ直ぐに伸びて負担が掛か らない高さに調節します。モニターに高さ調節がない場合は、モニ ターの下に本などの安定した物を置き、見やすい高さにします。一般 的なガイドラインとしては、快適な姿勢で座っている状態で、画面の 上部が目の高さよりも僅かに下になるようにモニターの高さを調節し ます。目とモニター中央の距離が適切で、目が疲れないような位置 に、モニターの高さを調節してください。
- **·** チルト: モニターの傾きは、画面内容が最も見みやすく、頭と首が疲れ ない位置に調節します。
- **·** 一般的な注意: Pモニターは、頭上の照明や近くの窓からの日光が画面 に反射しないように設置してください。

モニターを見やすい状態でお使いいただくために、次の点も参照してくだ さい:

- **·** 作業内容に適した照明をお使いください。
- **·** モニターの輝度、コントラスト、画像調節制御機能がある場合は、画 面上の画像を最も見やすいように調節します。
- **·** モニター画面の汚れを取り、画面内容が見やすいようにします。

集中して長時間見続けると目が疲れます。定期的にモニター画面から目を 離し、遠くにある物を見て目を休めます。目の疲れや痛みがある場合は、 専門医の診察を受けてください。

## 健康のためのアドバイス

下記は、快適に効率良くコンピュータをお使いいただくためのアドバイス です。

- **·** 装置を適切にセットアップして正しい姿勢で操作します: ワークエ リアとコンピュータ装置のセットアップは、正しい姿勢でコンピュー タをお使いいただくために大変重要です。2-1[ページの「ワークエリア](#page-12-0) の準備」にあるアドバイスを参照のうえ、装置を最適な位置に配置 し、正しい姿勢で効率良くコンピュータをお使いください。また、コ ンピュータコンポーネントとオフィス家具の調節機能を使って、快適 な姿勢を保てるように調節、変更してください。
- **·** 体の位置を少し変えて疲れを防ぎます: 長時間座ったままでコン ピュータを操作する場合は、正しい姿勢で操作することが一層重要に なります。長時間同じ姿勢をとり続けないようにしてください。定期 的に体の位置を少し変えて疲れを防ぎます。また、オフィス家具や装 置の調節機能を使って姿勢を変えます。
- **·** 健康のために定期的に短い休憩を取ります: コンピュータ操作は体を 動かさない作業です。そのため、短い休憩を取ることが大切です。定 期的に立ち上がったり、背伸びをしたり、飲み水を取りに歩いたりし て、コンピュータ操作を短時間休みます。短い休憩を取ることで、体 の姿勢を変え、快適に効率良く作業を続けることができます。

## アクセシビリティ

Lenovoでは、身体に障害のある方のための情報のご案内と技術の提供に努 めています。支援技術を使って、障害に最も合った方法で情報にアクセス することができます。支援技術のいくつかは、すでにオペレーティング・ システムに組み込まれています。その他の技術はベンダー、または、下記 のサイトでお買い求めいただけます: https://lenovo.ssbbartgroup.com/lenovo/request\_vpat.php

## <span id="page-14-0"></span>モニター画像を調節する

この章では、モニター画像の調節に使うユーザーコントロール機能につい て説明します。

## ダイレクト・アクセスコントロールを使用する

ダイレクト・アクセスコントロールは、オン・スクリーン・ディスプレイ (OSD) が表示されていない場合に使用できます。

表 2-1. ダイレクト・アクセスコントロール

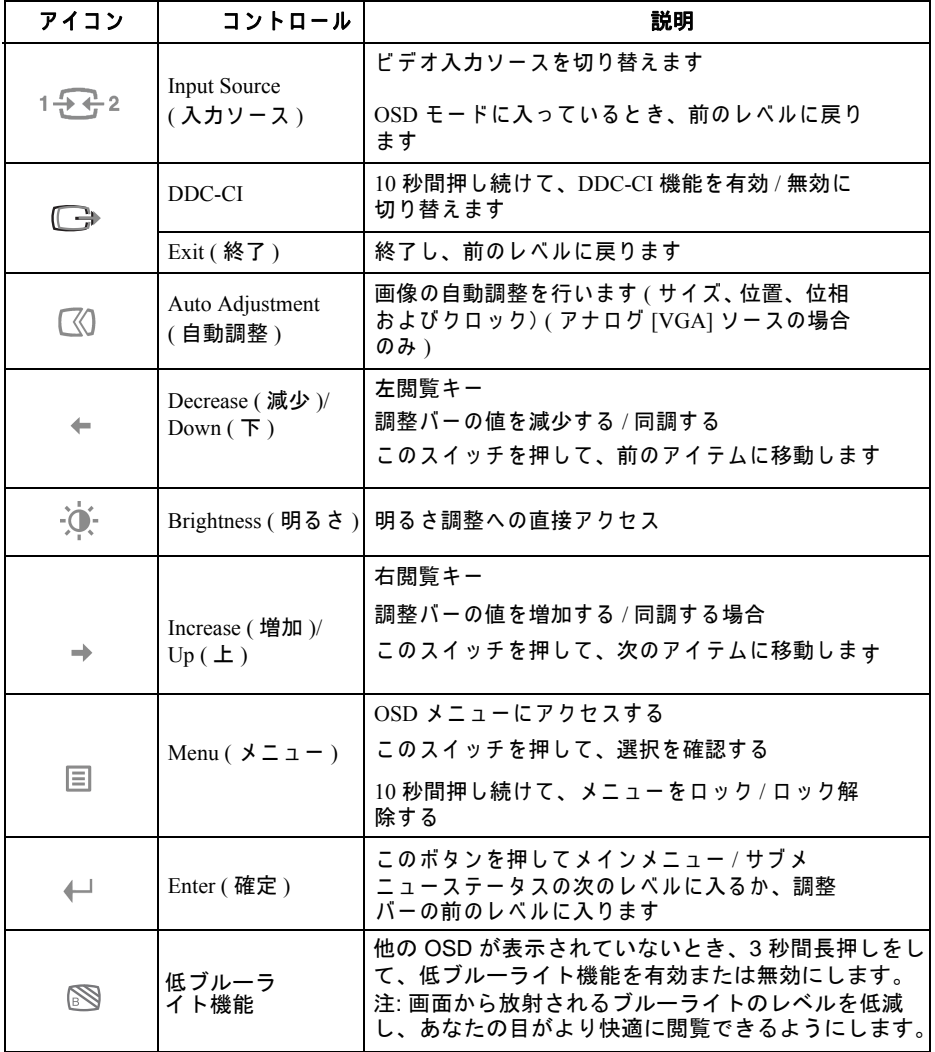

## オン・スクリーン・ディスプレイ **(OSD)** コントロール を使用する

ユーザーコントロールボタンで調節できる設定は、以下のようにオン・ス クリーン・ディスプレイ (OSD)で表示されます。

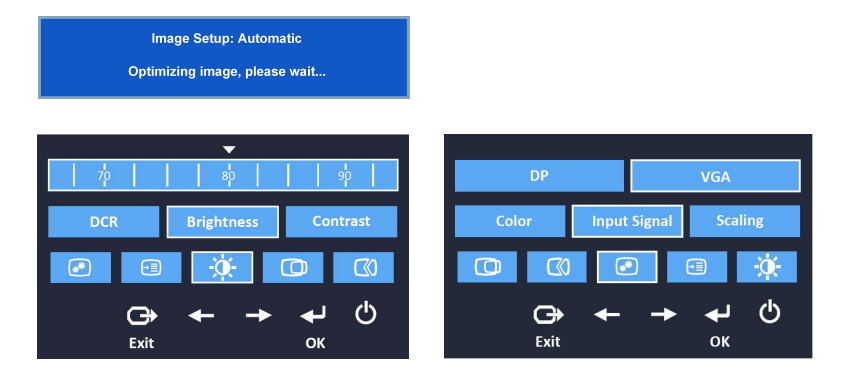

コントロールを使用するには :

- 1. 国 を押して、メイン OSD メニューを開きます。
- 2. ↓ または → を使ってアイコンの間を移動します。アイコンを選択して ← を押 すと選択した機能にアクセスできます。サブ メニューがあるときは、← または → を使ってオプションの間を移動して、← を押して機能を選択します。← または → を使って調整し、← を押して保存します。
- 3. G を押すたびに前の画面に戻り、最後に OSD を終了します。
- 4. ↓ を 10 秒間押し続けると、OSD をロックします。この機能を使うと、OSD を 間違って押して設定を変更してしまうのを防ぎます。←を 10 秒間押し続けると OSD のロックを解除して OSD メニューを使って調整できるようになります。
- 5. DDC/CI を既定で有効にします。OSD の終了キーを使い、 □ を 10 秒間押し続け て機能の有効 / 無効 を切 り 替え ま す。 「DDC/CI disable (DDC/CI 無効 )」 という メッセージが画面に表示されます。

表 *2-2.OSD*機能

| メインメ                                         | サブメニュー          | 説明                                                                                                    | コントロールと調      |
|----------------------------------------------|-----------------|----------------------------------------------------------------------------------------------------|---------------|
| ニュー上の                                        |                 |                                                                                                    | 客             |
| OSDアイコン                                      |                 |                                                                                                    |               |
|                                              | 輝度調整            | 画面全体の輝度を調整します                                                                                                    | すべての入力ポー      |
| $\phi$                                       | コントラスト調整        | 明るい領域と暗い領域との差を調整します。                                                                                                    | $\vdash$      |
|                                              | DCR.            | ダイナミックコントラスト比 を有効にします。                                                                                                    |               |
|                                              | 水平位置            | 画像を左または右に移動します。                                                                                                    | アナログ (VGA)の   |
| $\Box$                                       | 垂直位置            | 画像を上または下に移動します。                                                                                                    | ₩             |
|                                              | 自動調整            | 画像の自動調整を行います(サイズ、位置、<br>位相、クロック)。                                                                                                    |               |
| $\boxtimes$                                  | 手動調整            | 手動で画像を最適化します。<br>ページ 3-4 の「手動での画像の設定」を参照<br>してください。<br>Clock(ウロック)<br>Phase (位相)                                                                                                    |               |
| $\begin{bmatrix} \mathbb{R}^n \end{bmatrix}$ | カラー調整           | 赤、緑、青の彩度を調整します。<br>1 . プリセット モード<br>Neutral ( $\sqsupset \sqsupset \vdash$ $\exists \ \mathcal{V}$ )<br>sRGB<br>Reddish (赤みがかった)<br>$\bullet$<br>Bluish (青みがかった)<br>2. カスタム<br>Red (赤): 画像に含まれる赤の彩度を<br>高く / 低くします。<br>Green (緑): 画像に含まれる緑の彩度を<br>高く / 低くします。<br>Blue (青): 画像に含まれる青の彩度を<br>高く / 低くします。 | すべての入力ポー<br>ト |
|                                              | 入力信号の選択<br>縮尺調整 | このモニターは、3つの異なるコネクター ま<br>から映像シグナルを受け付けることができは<br>す。ほとんどのデスクトップコンピュータ<br>アナログコネクタを使用しています。DP<br>コネクタを使用するときは、OSD コ<br>ントロールでデジタルを選択します。<br>1. VGA ( アナログ ) の選択<br>2. DP (デジタル)の選択<br>スケール画像のタイプを選択します。<br>1.元の AR: 入力信号と同じアスペクト比。                                                                       |               |
|                                              |                 | 2,全画面: 画像の全画面表示。                                                                                                    |               |
|                                              | 低ブルーライト         | 低ブルーライトの有効/無効を選択します。<br>・オフ<br>・オン<br>注: 画面から放射されるブルーライトのレベ<br>ルを低減し、あなたの目がより快適に閲覧で<br>きるようにします。                                                                                                    |               |

**2-5** T2324dC フラットパネル・モニター ユーザーズガイド

表 *2-2.OSD*機能

| メインメ    | サブメニュー            | 説 明                                                           | コントロールと調             |
|---------|-------------------|---------------------------------------------------------------|----------------------|
| ニュー上の   |                   |                                                               | 释                    |
| OSDアイコン |                   |                                                               |                      |
| [⇒≡     | 情報表示              | 解像度、リフレッシュレート、製品情報を表示<br>します。                                 | すべての入力ポー<br>$\vdash$ |
|         |                   | <b>メモ:この画面は情報のみを 提供し、設定を</b>                                  |                      |
|         |                   | 変更することはできません。                                                 |                      |
|         | 言語                | メニューの言語を変更します。                                                |                      |
|         |                   | メモ:選択された言語は、OSD の言語のみに                                        |                      |
|         |                   | 反映されます。コンピュータ上で実行<br>されているソフトウェアの言 語は変えられま                    |                      |
|         |                   | せん。                                                           |                      |
|         | 位置                | メニューの位置で画面上のメニューの位置<br>を調節します。                                |                      |
|         |                   | デフォルト                                                         |                      |
|         |                   | メニューの位置を既定値の設定に戻します。                                          |                      |
|         |                   | カスタム                                                          |                      |
|         |                   | • Horizontal (水平): OSDの水平位置を<br>変更します。                        |                      |
|         |                   | Vertical (垂直) : OSD の垂直位置を                                    |                      |
|         |                   | 変更します。                                                        |                      |
|         | 工場出荷時の            | モニターを工場出荷時の設定にリセットし                                           |                      |
|         | 設定:               | ます。<br>Cancel ( キャンセル )                                       |                      |
|         |                   | Reset (リセット)                                                  |                      |
|         | アクセシビリティー         | ボタンのリピート速度とメニューのタイムア                                          |                      |
|         |                   | ウト設定を変更します。<br>ボタンの応答速度                                       |                      |
|         |                   | Off $(\overline{77})$<br>$\bullet$                            |                      |
|         |                   | Default ( $\vec{\tau}$ ) $\tau$ $\mu$ $\vdash$ )<br>$\bullet$ |                      |
|         |                   | $Slow (\upphi \circ \langle \uparrow \rangle)$                |                      |
|         |                   | メニュー時間切                                                       |                      |
|         |                   | 操作が行われていないとき、OSD メニューを<br>画面に表示しておく時間を設定します<br>(Q)            |                      |
|         | DP Select (DP 選択) | DP 1.1 または 1.2 を選択します。                                        |                      |
|         |                   | DP 1.1                                                        |                      |
|         |                   | DP 1.2                                                        |                      |
|         |                   |                                                               |                      |

## <span id="page-18-0"></span>サポートする表示モードを選択する

モニターに使用する表示モードはコンピュータで制御します。そのため、 表示モードの変更についての詳細は、コンピュータの説明書を参照してく ださい。

表示モードを変更すると、画像のサイズ、位置、形が変更されることがあ りますが、故障ではありません。自動Image Setup(画像セットアップ)と 画像コントロールを使って、画像を再調節できます。

CRTモニターではちらつきを最小限にするために高いリフレッシュレート が必要ですが、 LCDまたはフラットパネル技術はフリッカフリーです。

注 : システムで以前にCRTモニターをお使いになられ、現在このモニター の範囲外の表示モードに設定している場合は、CRTモニターを取り付 け直してシステムを再設定します。 60 Hzで1920 x 1080(Native解像度 表示モード)を推奨します。

下記は工場出荷時設定の表示モード設定です。 表 *2-3.* 工場出荷時設定の表示モード

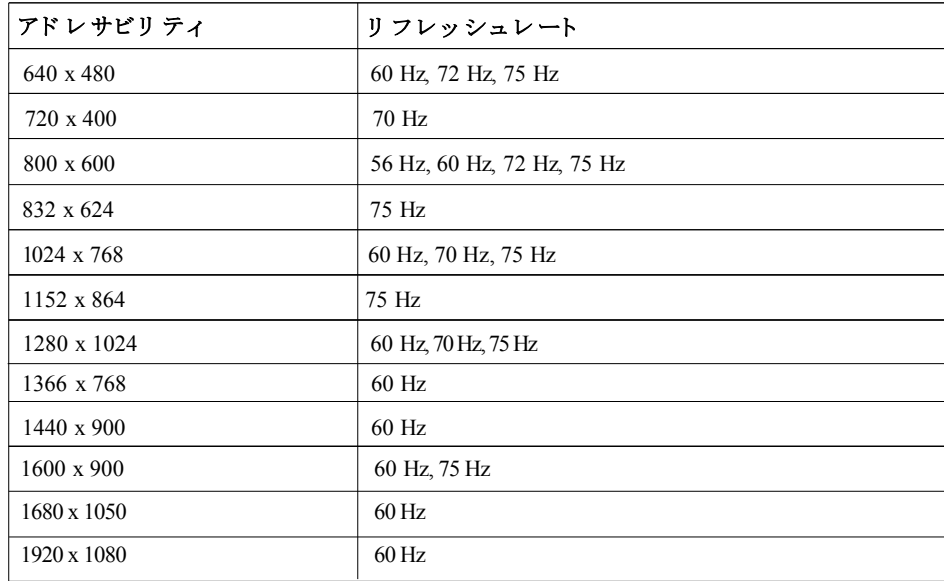

## <span id="page-19-0"></span>画像の回転

モニターを回転する前に、画像を回転するようにコンピュータをセット アップします。画像を回転するには、特別な画像ソフトウェアが必要なこ とがあります。または、コンピュータに画像の回転のためのビデオ・グラ フィックドライバーがプリロードされているかどうかを確かめてくださ い。コンピュータのグラフィックプロパティ設定で、この機能があるかど うかを確認します。

お使いのコンピュータで画像の回転ができるかどうかは、次の手順で確認 します。

- 1. デスクトップを右クリックし、プロパティをクリックします。
- 2. 設定タブを選択し、アドバンスドをクリックします。
- 3. ATIの場合は、回転タブを選択し希望する回転を設定します。nVidiaの場 合は、**nVidia**タブをクリックして左側の欄で**NVRotate**を選択し、希望す る回転を選択します。**Intel**の場合は、Intelグラフィックタブを選択して グラフィックプロパティをクリックし, 回転タブを選択して希望す る回転を設定します。

画像の回転機能のあるグラフィックドライバーを、サポートWebサイトか らダウンロードできるかどうか、お使いのコンピュータの製造元までお問 い合わせください。

## 省電力設定

ユーザー定義した一定時間以上マウスやキーボード操作を行わないと、コ ンピュータが認識して省電力設定が有効になります。省電力状態は下の表 に示すとおりです。

性能を最適な状態に保つために、終業時や長時間使用しない場合はモニ ターをオフにしてください。

表 2-4. 電源ランプ

| 状 態                | 電源ランプ   | 画面                 | 回復操作                                                                                                    | 计 応                |
|--------------------|---------|--------------------|----------------------------------------------------------------------------------------------------|--------------------|
| オン                 | グリーンで点灯 | ノーマル               |                                                                                                    |                    |
| スタンバ<br>イ/休止状<br>熊 | オレンジで点灯 | 何も表示<br>されてい<br>ない | いずれかのキーを押<br>すか、マウスを動か<br>します 画像が再表示<br>されるまでに少し時<br>間が掛かることがあ<br>ります。注: モニター<br>への画像出力がない<br>場合もスタンバイに<br>なります。 | <b>ENERGY STAR</b> |
| オフ                 | オレンジで点灯 | 何も表示<br>されてい<br>ない | 電源ボタンを押<br>します<br>画像が再び表示され<br>るまでに、多少の時間<br>がかかる場合があり<br>ます。                                                    | <b>ENERGY STAR</b> |

## モニターのお手入れ

モニターの保守作業の前に電源をオフにしてください。

してはいけないこと:

- **·** モニターには直接水や液体は使用しないでください。
- **·** 溶剤や研磨剤は使用しないでください。
- **·** モニターや電気装置のお手入れには可燃性の洗浄剤は使用しないでく ださい。
- **·** モニターの画面エリアには、尖った鋭いもので触れないでください。 画面の致命的な破損につながる危険があります。
- **·** 帯電防止液や同様の帯電防止剤を含む洗浄剤を使用しないでくださ い。画面エリアのコーティングの破損につながる危険があります。

#### お手入れ方法:

- **·** 軽く湿らせた柔らかい布でカバーと画面を丁寧に拭きます。
- **·** 脂や指紋は、軽く湿らせた布と少量の中性洗剤を使って拭き取りま す。

## <span id="page-21-0"></span>モニター台とスタンドの取り外し

手順 1 : モニターを柔らかくて平らな表面に置きます。 手順 2 : 台とスタンドをモニターから取り外します。

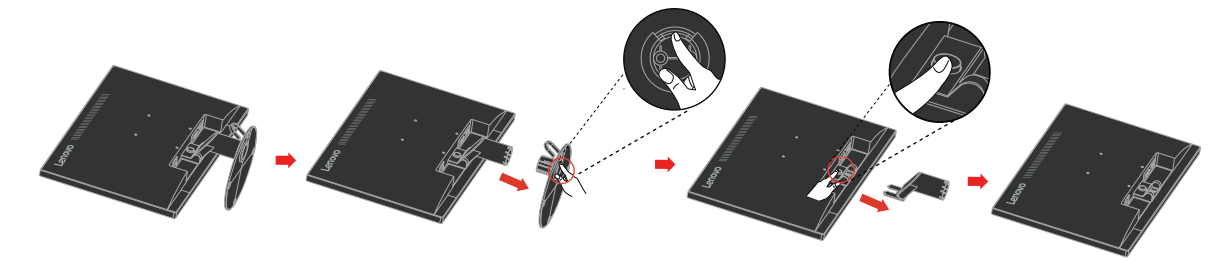

## 壁取り付け (オプション)

VESA 対応ベース取り付けキットに同梱されている説明書を参照してください。

- 1. 安定した平らなテーブルに柔らかい布を広げて、その上にモニターパネルを置 きます。
- 2. スタンドを取り外します。
- 3. 壁取り付けキットの取付ブラケットを LCD に取り付けます。
- 4. ベース取り付けキットに同梱されている説明書に従って LCD を壁に取り付け ます。
- 注意: 最小質量/負荷容量 4.00 kg の UL (expand UL)規格壁取付ブラケットを 使用する場合のみ。

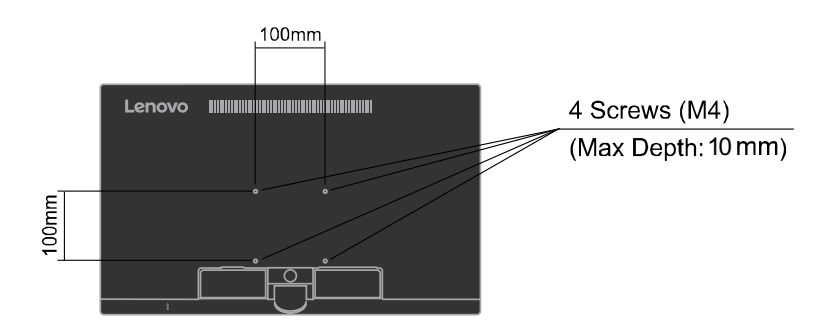

## 第**3**章 リファレンス情報

この章では、モニター仕様、モニタードライバーの手動インストール、ト ラブルシューティング情報、サービス情報について説明します。

## モニター仕様 トラブルシューティング

表 *3-1.* タイプ-モデル *60F3-JAR2-WW*用モニター仕様

| 高さ           | $400.35 \text{ mm} (15.76 \text{ in.})$ |
|--------------|-----------------------------------------|
| 奥行           | $127.72 \text{ mm} (5.03 \text{ in.})$  |
| 幅            | 454.78 mm (21.48 in.)                   |
| サイズ          | 23 in.                                  |
| バックライト       | <b>LED</b>                              |
| 縦横比          | 16:9                                    |
| チルト          | 範囲: $-5^\circ$ , $+22^\circ$            |
| サポート         | $100 \text{ mm} (3.94 \text{ in.})$     |
| 表示可能画像サイズ    | 584.2 mm (23 in.)                       |
| 最大の高さ        | 286.416 mm (11.28 in.)                  |
| 最大幅          | 509.184 mm (20.05 in.)                  |
| ピクセルピッチ      | $0.265$ mm $(0.0104$ in.) (V)           |
| 供給電圧最大       | $100 - 240$ V $\sim$ , 50/60 Hz         |
| 供給電流         | 1.5A                                    |
| 最大消費         | $<$ 27 W                                |
| (USBハブなし)    |                                         |
| 通常の動作        | < 20 W                                  |
| スタンバイ/休止状態   | <0.3 W(アナログ & デジタル)                     |
| オフ           | < 0.3 W                                 |
| 入力信号         | アナログ・ダイレクトドライ                           |
|              | ブ、75 ohm $0.7$ V                        |
| アドレサビリティ(水平) | 1920 pixels (最大)                        |
| アドレサビリティ(垂直) | 1080 lines (最大)                         |
| クロック周波数      | $205 \,\mathrm{MHz}$                    |
|              |                                         |
|              |                                         |
|              |                                         |

表 *3-1.* タイプ-モデル *60F3-JAR2-WW*用モニター仕様 *(*続き*)*

| ビデオ入力 (DP)  | インターフェース        | DP                                                                |
|-------------|-----------------|-------------------------------------------------------------------|
|             | 入力信号            |                                                                   |
|             | アドレサビリティ(水平)    | 1920 pixels (最大)                                                  |
|             | アドレサビリティ(垂直)    | 1080 lines (最大)                                                   |
|             | クロック周波数         | $205$ MHz                                                         |
| 通信          | <b>VESA DDC</b> | CI                                                                |
| サポートする表示モー  | 水平周波数           | VGA: 30 kHz - 81 kHz                                              |
| ド (記載した範囲内の |                 |                                                                   |
| VESA標準モード)  |                 | $DP: 30 kHz - 81 kHz$                                             |
|             | 垂直周波数           | 50 Hz - 75 Hz                                                     |
|             | Native解像度       | 60 Hzで1920 x 1080                                                 |
|             | 動作時             | $0^{\circ} \sim 45^{\circ}C (32^{\circ} \sim 113^{\circ}F)$       |
| 温度          | 保管時             | $-20^{\circ} \sim 60^{\circ}C$ ( $-4^{\circ} \sim 140^{\circ}F$ ) |
|             | 輸送時             | $-20^{\circ} \sim 60^{\circ}C$ ( $-4^{\circ} \sim 140^{\circ}F$ ) |
|             | 動作時             | $10\% \sim 80\%$                                                  |
| 湿度          | 保管時             | $5\% \sim 95\%$                                                   |
|             | 輸送時             | $5\% \sim 95\%$                                                   |

## トラブルシューティング

セットアップやモニターの使用に際してのトラブルは、ご自分で解消でき ることもあります。販売店やLenovoにお問い合わせになる前に、下記の表 にある対応策をお試しください。

表 *3-2.* トラブルシューティング

| トラブル                                                                          | 考えられる原因                                                                                         | 对応策                                                                                                    | 参照                                |
|-------------------------------------------------------------------------------|-------------------------------------------------------------------------------------------------|----------------------------------------------------------------------------------------------------|-----------------------------------|
| <b>LOut of Range</b><br>(範囲外)」の<br>メッセージが画面<br>に表示され、電源<br>ランプがグリーン<br>で点滅する。 | システムが、モニター<br>がサポートしない表示<br>モードに設定されてい<br>ます。                                                   | · 古いモニターと交換する場合は、<br>接続し直して、表示モードを新し<br>いモニターの範囲に調節します。<br>· Windowsシステムを使用する場合<br>は、安全モードでシステムを再起<br>動し、コンピュータのサポートす<br>る表示モードを選択します。<br>・上の対応策でトラブルを解消でき<br>ない場合は、サポートセンターま<br>でお問い合わせください。 | 2-7ページの「サ<br>ポートする表示モー<br>ドを選択する」 |
| 画質が悪い。                                                                        | ビデオ信号ケーブル<br>が、モニターまたはコ<br>ンピュータとしっかり<br>接続していません。                                              | 信号ケーブルがシステムとモニター<br>にきちんと接続していることを確認<br>します。                                                                                                    | 1-4ページの「モニ<br>ターを接続してオン<br>にする」   |
|                                                                               | 色設定が間違っている<br>ことが考えられます。                                                                        | OSDメニューから別の色設定を選択<br>します。                                                                                                    | 2-3ページの「モニ<br>ター画像を調節す<br>51      |
|                                                                               | 自動Image Setup<br>(画像セットアップ)<br>機能が実行されません<br>でした。                                               | 自動Image Setup (画像セットアッ<br>プ)を実行します。                                                                                                    | 2-3ページの「モニ<br>ター画像を調節す<br>る」      |
| 電源ランプが付か<br>ず、画像が表示さ<br>れない。                                                  | ・ モニターの電源ス<br>イッチがオンになっ<br>ていません。<br>・ 電源コードが緩んで<br>いるか、接続が外れ<br>ています。<br>· コンセントに電力が<br>ありません。 | · 電源コードがきちんと接続してい<br>ることを確認します。<br>· コンセントに電力があることを確<br>認します。<br>・モニターの電源をオンにします。<br>• 別の電源コードを使います。<br>• 別のコンセントを使います。                                                                       | 1-4ページの「モニ<br>ターを接続してオン<br>にする」   |

表 *3-2.* トラブルシューティング *(*続き*)*

<span id="page-25-0"></span>

| トラブル                                                     | 考えられる原因                                                               | 対 応 策                                                                                                    | 参照                                                             |
|----------------------------------------------------------|-----------------------------------------------------------------------|----------------------------------------------------------------------------------------------------|----------------------------------------------------------------|
| 画面に何も表示され<br>ず、電源ランプはオ<br>レンジ色で点灯して<br>いるか、グリーンで<br>点滅する | モニターがスタンバイ/<br>休止状態モードです                                              | · キーボードのいずれかのキーを押<br>すか、マウスを動かして操作を回<br>復します。<br>・コンピュータの電力オプション設<br>定を確認します。                                    | 2-8ページの「省電<br>力設定」                                             |
| 画質が悪い                                                    | ビデオ信号ケーブルが<br>緩んでいるか、システ<br>ムまたはモニターとの<br>接続が外れています                   | ビデオケーブルがシステムときちん<br>と接続していることを確認します                                                                              | 1-4ページの「モニ<br>ターを接続してオン<br>にする」                                |
|                                                          | モニターの輝度とコン<br>トラストが最低に設定<br>されています                                    | OSDメニューで、輝度とコントラス<br>トの設定を調節します                                                                                  | 2-3ページの「モニ<br>ター画像を調節す<br>る」                                   |
| 1つまたは複数のピ<br>クセルが色落ちして<br>表示される                          | これは、LCD技術の<br>特徴です。LCDの故<br>障ではありません                                  | 5つ以上のピクセルが欠けている場合<br>は、Lenovoサポートセンターまでお<br>問い合わせください                                                            | A-1ページの付録A<br>「サービスとサポー<br>Ы                                   |
| ・テキストにぼん<br>やりした線が入<br>る。または、画<br>像がぼやける。<br>・画像に横線や縦    | · Image Setup (画像<br>セットアップ)がシ<br>ステムに最適に調節<br>されていません。<br>· 表示プロパティ設 | システムの解像度設定を、本モニ<br>ターのNative解像度に合うように調節<br>します: 60 Hzで1920 x 1080                                                | 2-3ページの「モニ<br>ター画像を調節す<br>る」 「手動Image<br>Setup (画像セット<br>アップ)」 |
| 線が出る。                                                    | 定が最適化されて<br>いません。                                                     | 自動Image Setup (画像セットアッ<br>プ) を実行します。自動Image Setup<br>(画像セットアップ)で調節できな<br>い場合は、手動Image Setup (画像<br>セットアップ)を実行します | 2-7ページの「サ<br>ポートする表示モー<br>ドを選択する」                              |
|                                                          |                                                                       | Native解像度で操作する場合は、シス<br>テムのDPI(Dots Per Inch)設定を調節<br>して、更に改善することができま<br>す。                                      | システムの表示プロ<br>パティのアドバンス<br>ド・セクションを参<br>照してください                 |

## 手動**Image Setup(**画像セットアップ**)**

自動Image Setup(画像セットアップ)で希望する画像を設定できない場合 は、手動Image Setup(画像セットアップ)を実行します。

- 注: モニターの電源を入れてから15分ほど待ち、モニターが十分に温まっ てから行ってください。
- 1.  $\Box$  を押して、OSD メニューを開きます。
- 2. ←または→を使用し、30を選択して、←を押して、 アクセスします。
- 3. ←または→を使用し、手動をを選択して、 を押してアクセスします。
- 4. ま た は を使用 し て **Clock (** クロック **)** または **Phase (** 位相 **)** 調整を使用 し ます。
- **Clock(** クロック **):** ( ピ ク セ ル周波数 ) は、 1 つ の水平ス イ ー プ に よ り ス キ ャ

ン さ れ た画像の数 を調整 し ま す。 周波数が正 し く な い場合、 画面に は垂直の ストライプが表示され、画像が正しい幅で表示されなくなります。

- **Phase (** 位相 **):** は、 ピ ク セ ル ク ロ ッ ク信号の位相 を調整 し ま す。 位相の調整 が間違 っ て い る と 、 明る い画像に は水平の乱れ が生 じ ま す。
- 5. 画像が ゆ が ん で見え な い場合は、 Enter を押し て、 **Clock (** クロック **)** と **Phase (** 位相 **)** の調整 を保存 し ま す。
- $6.$   $\rightarrow$  を押して、 OSD メニューを終了します。

## モニタードライバーを手動インストールする

モニタードライバーをMicrosoft® Windows Vista, Microsoft Windows 7 ® ,Microsoft Windows 8/Windows 8.1 とMicrosoft Windows 10 Professionalに手動インストール するには、いかの手順に従います。

#### **Windows Vista**でモニタードライバをインストールする

Microsoft® Windows Vistaでモニタードライバをインストールする方法は以下 の通りです:

- 1. コンピュータとすべての接続デバイスをオフにします。
- 2. モニターが正しく接続していることを確認します。
- 3. モニターをオンにし、次にシステムをオンにします。システムを Windows Vista オペレーティングシステムにブートします。
- 4. Lenovo のウェブサイト ([KWWSVXSSRUWOHQRYRFRPXVHQGRFXPHQWV7](http://support.lenovo.com/us/en/documents/T2254pC)2324d&) から該 当するモニターモデルのドライバーを見つけ、このモニターに接続されているホストにダウ ンロードし、一時的に保存します (デスクトップの図を参照)。
- 5. Start(スタート)ボタンをクリックして、Control Panel(ントロールパネル) 選択し、Hardware and Sound(ハードウエアとサウンド)のアイコンをダブ ルクリックし、Display Properties(ディスプレイプロパティ)を開きます。
- 6. Personalization (パーソナライゼーション)アイコンをクリックします。
- 7. Display Settings (ディスプレイ設定)アイコンをクリックします。
- 8. Advanced Settings (拡張設定)ボタンをクリックします。
- 9. Monitor (モニター)タブをクリックします。
- 10. Properties (プロパティ)をクリックします。
- 11. Driver (ダライバー)タブをクリックします。
- 12. Update Driver (ドライバー更新)をクリックし、"Update Driver Software-Generic PnP Monitor"(ドライバソフトウエアを更新-標準プラグアンド プレイモニター)ウインドウを開きます。"Browse my computer for driver software"(ドライバソフトウエアをコンピュータ上で検索する)をク リックします。
- 13. "Let me pick from a list of device drivers on my computer" $($ コンピュータ上の デバイスドライバの一覧から選ぶ)を選択し、Next(次へ)をクリックし ます。
- 14. 「ディスクからインストールする」ボタンをクリックし、「参照」ボタンをクリックし、ディレクトリ (**X \ Monitor Drivers \ Windows Vista**) に移動します(ここで、**X** は、デスクトップなど、 「ダウンロードされたドライバーが置かれるフォルダー」を指します。)
- 15. "T2324dC.inf"ファイルを選択し、Open (開く)ボタンをクリックしま す。OKボタンをクリックします。
- 16. 新しいウィンドウで「**Lenovo T2324dC**」を選択し、「次へ」をクリックします。
- 17. インストールが完了したら、ダウンロードしたプログラムファイルを削除し、すべてのウィン ドウを閉じます。
- 18. システムを再起動します。
- 注 : LCDモニターでは、CRTと異なり、リフレッシュレートを速くしても表示 クオリティは改善されません。Lenovoでは、リフレッシュレート60 Hzで 1920 x 1080、または、リフレッシュレート60 Hzで640 x 480を推奨します。

#### にモニタードライバーをインストールする**Windows7**

- 注 : Windows 7の自動Image Setup(画像セットアップ)を続行する前にこの作 業を完了します。
- 1. コンピュータとすべての接続デバイスをオフにします。
- 2. モニターが正しく接続していることを確認します。
- 3. モニターをオンにし、次にシステムをオンにします。システムを Windows 7オペレーティングシステムにブートします。
- 4. Lenovo のウェブサイト (@d KB9 '11「dity | c Bi { Đ · Đ } Bi & { ^} o BV2324dÔ) から該 当するモニターモデルのドライバーを見つけ、このモニターに接続されているホストにダウ ンロードし、一時的に保存します (デスクトップの図を参照)。
- 5. Start(スタート)ボタンをクリックして、Control Panel(ントロールパネル) 選択し、Hardware and Sound(ハードウエアとサウンド)のアイコンをダブ ルクリックし、Display Properties(ディスプレイプロパティ)を開きます。
- 6. Personalization (パーソナライゼーション)アイコンをクリックします。
- 7. Display Settings (ディスプレイ設定)アイコンをクリックします。
- 8. Advanced Settings (拡張設定)ボタンをクリックします。
- 9. Monitor (モニター)タブをクリックします。
- 10. Properties (プロパティ)をクリックします。
- 11. Driver (ダライバー)タブをクリックします。
- 12. Update Driver (ドライバー更新)をクリックし、"Update Driver Software-Generic PnP Monitor"(ドライバソフトウエアを更新-標準プラグアンド プレイモニター)ウインドウを開きます。"Browse my computer for driver software"(ドライバソフトウエアをコンピュータ上で検索する)をク リックします。
- 13. "Let me pick from a list of device drivers on my computer"(コンピュータ上の デバイスドライバの一覧から選ぶ)を選択し、Next(次へ)をクリックし ます。
- 14. 「ディスクからインストールする」ボタンをクリックし、「参照」ボタンをクリックし、ディレクトリ (**X \ Monitor Drivers \ Windows** 7 ) に移動します(ここで、X は、デスクトップなど、 「ダウンロードされたドライバー が置かれるフォルダー |を指します。)
- 15. "T2324dC.inf"ファイルを選択し、Open (開く)ボタンをクリックしま す。OKボタンをクリックします。
- 16. 新しいウィンドウで「**Lenovo T2324dC**」を選択し、「次へ」をクリックします。
- インストールが完了したら、ダウンロードしたプログラムファイルを削除し、すべてのウィン 17.

ドウを閉じます。

- 18. システムを再起動します。
- 注 : LCDモニターでは、CRTと異なり、リフレッシュレートを速くしても表示 クオリティは改善されません。Lenovoでは、リフレッシュレート60 Hzで 1440 x 900、または、リフレッシュレート60 Hzで640 x 480を推奨します。

#### **Windows 8/Windows 8.1** でモニター ドライバーをインストールするには

Microsoft Windows 8/Windows 8.1 のプラグ アンド プレイ機能を使用するため、次を行います。

- 1. コンピュータとその他のすべての付属機器の電源を切ります。
- 2. モニターが正しく接続されていることを確認してください。
- 3. モニターの電源をオンにして、その後にコンピュータの電源をオンにします。コ ンピュータが Windows 8/Windows 8.1 オペレーティング システムで起動するまで待ちます。
- 4. Lenovo のウェブサイト (@c] ЮÐ ˇ ] ] [ ¦d]^} [ ç[ B͡x[ { Đ ∙Ð} B͡a[ & ̆ { ^} o ÐV2324dÔ) から該当 するモニターモデルのドライバーを見つけ、このモニターに接続されているホストにダウ ンロードし、一時的に保存します (デスクトップの図を参照)。
- **Display Properties (** 画面の プ ロ パ テ ィ **)** 画面を開 く に は、 **Start (** スタート **)** を ポ 5. イ ン ト して、 **All Applicaiton (** すべてのアプ リケーシ ョ ン **)** 、 **Control Panel (** コ ン トロールパネル **)**、 **Hardware and Sound (** ハードウ ェ アとサウンド **)** アイコンを 右ク リ ッ クし、 **Display (** 画面 **)** ア イ コ ン を ク リ ッ ク し ます。
- 6. **Change the display settings (** デ ィ ス プ レ イ の設定の変更 **)** を ク リ ッ ク し ます。
- 7. **Advanced Settings (** 詳細設定 **)** ア イ コ ン を ク リ ッ ク し ます。
- 8. **Monitor (** モニタ **)** タ ブ を ク リ ッ ク し ます。
- 9. **Properties (** プロパティ **)** ボ タ ン を ク リ ッ ク し ます。
- 10. **Driver (** ドライバー **)** タ ブ を ク リ ッ ク し ます。
- 11. Update Driver ( **ドライバーの更新** ) をクリックして、Browse the computer to find the driver program ( コンピューターを参照してドライバーソフトウェアを検索 します **)** を ク リ ッ ク し ます。
- 12. Pick from the list of device driver program on the computer ( コンピュータ上のテ バイス ド ラ イ バ ー の一覧か ら 選択し ま す **)** を選択し ま す。
- 13. 「ディスクからインストールする」ボタンをクリックし、「参照」ボタンをクリックし、ディレクトリ (**X \ Monitor Drivers \ Windows** ) に移動します (注記: ここの **win 8.1** システム 8 は **Windows 8.1** です)。 (ここで、**X** は、デスクトップなど、「ダウンロードされたドライバー が置かれるフォルダー」を指します。)
- 14. 「T2324dC.inf」ファイルを選択し、Open ( **開く** ) ボタンをクリックします。 **OK** ボ タ ン を ク リ ッ ク し ます。
- 15. 新しいウィンドウで「**Lenovo T2324dC**」を選択し、「次へ」をクリックします。
- 16. インストールが完了したら、ダウンロードしたプログラムファイルを削除し、すべてのウィン ドウを閉じます。
- 17. システムを再起動します。システムは自動的に最大リフレッシュレートと対応す る カ ラ ー マ ッ チ ン グ プ ロ フ ァ イ ル を選択し ま す。
- 注 : LCDモニターでは、CRTと異なり、リフレッシュレートを速くしても表示 クオリティは改善されません。Lenovoでは、リフレッシュレート60 Hzで 1920 x 1080、または、リフレッシュレート60 Hzで640 x 480を推奨します。

#### **Windows 10** でモニター ドライバーをインストールするには

Microsoft Windows 10 のプラグ アンド プレイ機能を使用するため、次を行います。

- 1. コンピュータとその他のすべての付属機器の電源を切ります。
- 2. モニターが正しく接続されていることを確認してください。
- 3. モニターの電源をオンにして、その後にコンピュータの電源をオンにします。コ ンピュータが Windows 10 オペレーティング システムで起動するまで待ちます。
- 4. Lenovo のウェブサイト (@c] ЮÐ ˇ ] ] [ ¦d]^} [ ç[ B͡x] { Đ ∙Ð} B͡a[ & ̆ { ^} o ÐV2324dÔ) から該当 するモニターモデルのドライバーを見つけ、このモニターに接続されているホストにダウ ンロードし、一時的に保存します (デスクトップの図を参照)。
- Windows デスクトップを右クリックし、プルダウンメニューから 5. [表示設定] を選択します。
- 6. [詳細表示設定] をクリ[ックします。](http://support.lenovo.com/us/en/documents/T2254pC)
- 7. [ディスプレイ アダプターのプロパティ] をクリックします。
- 8. **Monitor (** モニタ **)** タ ブ を ク リ ッ ク し ます。
- 9. **Properties (** プロパティ **)** ボ タ ン を ク リ ッ ク し ます。
- 10. **Driver (** ドライバー **)** タ ブ を ク リ ッ ク し ます。
- 11. **Update Driver (ドライバーの更新)** をクリックして、Browse the computer to find the driver program ( コンピューターを参照してドライバーソフトウェアを検索 します **)** を ク リ ッ ク し ます。
- 12. [コンピューター上のデバイス ドライバーの一覧から選択します] をクリックします。
- 13. 「ディスクからインストールする」ボタンをクリックし、「参照」ボタンをクリックし、ディレクトリ (**X \ Monitor Drivers \ Windows 10** ) に移動します (ここで、**X** は、デスクトップなど、「ダウンロードされたドライバー が置かれるフォルダー」を指します。)
- 14. 「T2324dC.inf」ファイルを選択し、Open ( **開く** ) ボタンをクリックします。 **OK** ボ タ ン を ク リ ッ ク し ます。
- 15. 新しいウィンドウで「**Lenovo T2324dC**」を選択し、「次へ」をクリックします。
- 16. インストールが完了したら、ダウンロードしたプログラムファイルを削除し、すべてのウィン ドウを閉じます。
- 17. システムを再起動します。システムは自動的に最大リフレッシュレートと対応す る カ ラ ー マ ッ チ ン グ プ ロ フ ァ イ ル を選択し ま す。
- 注 : LCDモニターでは、CRTと異なり、リフレッシュレートを速くしても表示 クオリティは改善されません。Lenovoでは、リフレッシュレート60 Hzで 1920 x 1080、または、リフレッシュレート60 Hzで640 x 480を推奨します。

#### ヘルプ

トラブルが解消されない場合は、Lenovoサポートセンターまでお問い合わ せください。お客様サポートセンターについての詳細情報は、A-1ページ の付録A「サービスとサポート」を参照してください。

## サービス

#### 製品番号

モニターの製品番号は、下の図にあるようにディスプレイべゼルの側面にあり ます。

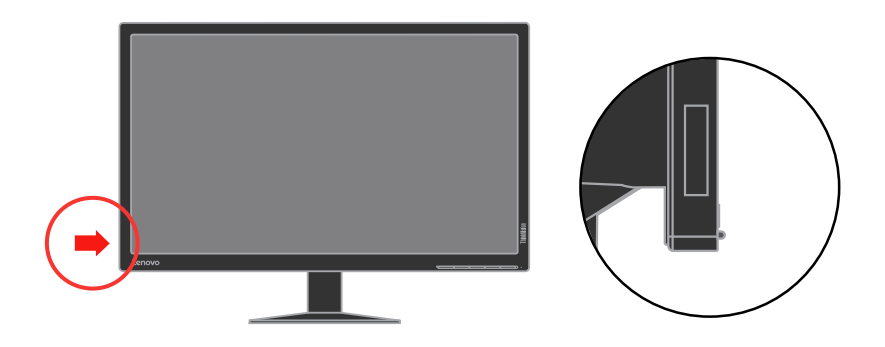

#### お客様の責任

事故、誤った使用、過度の使用、間違った取り付け、製品仕様と指示に沿わな い使用、天災や人災、非認可の変更、修理、改造が原因で故障した製品は保証 の対象にはなりません。

下記は保証の対象外となる誤った使用や過度の使用の例です:

- **·** CRTモニターの画面上の画像の焼き付き。画像の焼き付きは、移動スク リーンセーバーや省電力設定を使って防ぐことができます。
- **·** カバー、べゼル、ベース、ケーブルのフィジカルな破損。
- **·** モニター画面の傷や穴。

## サービス部品

下記の部品はLenovoサービス、または、Lenovo認定販売店が、お客様の保 証をサポートする際に使います。部品はサービスに限り使用します。次の 表はモデル60F3-JAR2-WWに関する情報です。

表 *3-3.* サービス部品リスト

| FRU (フィールド<br>交換可能ユニッ<br>ト) 部品番号 | 説明            | 色  | マシンタイプ・<br>モデル (MTM) |
|----------------------------------|---------------|----|----------------------|
| 00PC110                          | モニターT2324dC   | 漆黒 | $60F3-JAR2-WW$       |
| 00PC111                          | ビデオケーブル(アナログ) | 漆黒 | $60F3-JAR2-WW$       |
| 00PC112                          | DPケーブル        | 漆黒 | $60F3-JAR2-WW$       |
| 00PC113                          | スタンド          | 漆黒 | $60F3-JAR2-WW$       |

## 付録**A.** サービスおよびサポート

次の情報は、保証期間内または製品の寿命がある間の、製品で使用できる技術サポートを説 明しています。Lenovo保証条件の完全な説明については、Lenovoの限定保証を参照してく ださい。

## オプションを登録する

登録して製品サービスとサポート更新、さらには無料かつ割引されたコンピュータアクセサリとコンテンツをお 受けになってください。以下のWebアドレスにアクセスしてください: http://www.lenovo.com/register

## オンライン技術サポート

オンライン技術サポートは、製品の寿命がある間は http://www.lenovo.com/supportでお受けになることができます。

製品の交換支援または欠陥コンポーネントの交換も製品保証の間にお受けになることができます。さ らに、オプションがLenovoコンピュータにインストールされている場合、お客様の場所で修理をお受けに なることができます。Lenovo技術サポート代理業者が、もっとも適切な代替案を決定するためのアド バイスをいたします。

## 電話による技術サポート

顧客サポートセンターを通した取付と構成サポートは、オプションがマーケティングから取り消されてから 90日間お受けになることができます。90日目以降、サポートはキャンセルされるか、有料でお受けにな ることができますが、これはLenovoの判断で決めさせていただきます。追加サポートもごくわずかな料金 でお受けになることができます。

Lenovo技術サポート代理店にお問い合わせいただく前に、次の情報をお手元にご用意ください: オプ ション名と番号、購入証明書、コンピュータメーカー、モデル、シリアル番号とマニュアル、エラーメッセージ の正確な言い回し、問題の説明、お使いのシステムのハードウェアとソフトウェア構成情報。

技術サポート代理業者は、電話をしているときに、お客様にコンピュータを操作していただきながら問題 の発生状況を段階的に検証しなければならない場合があります。

電話番号は、予告なしに変更することがあります。Lenovoサポートの最新の更新電話番号は、 http://www.lenovo.com/support/phoneで常に確認することができます。

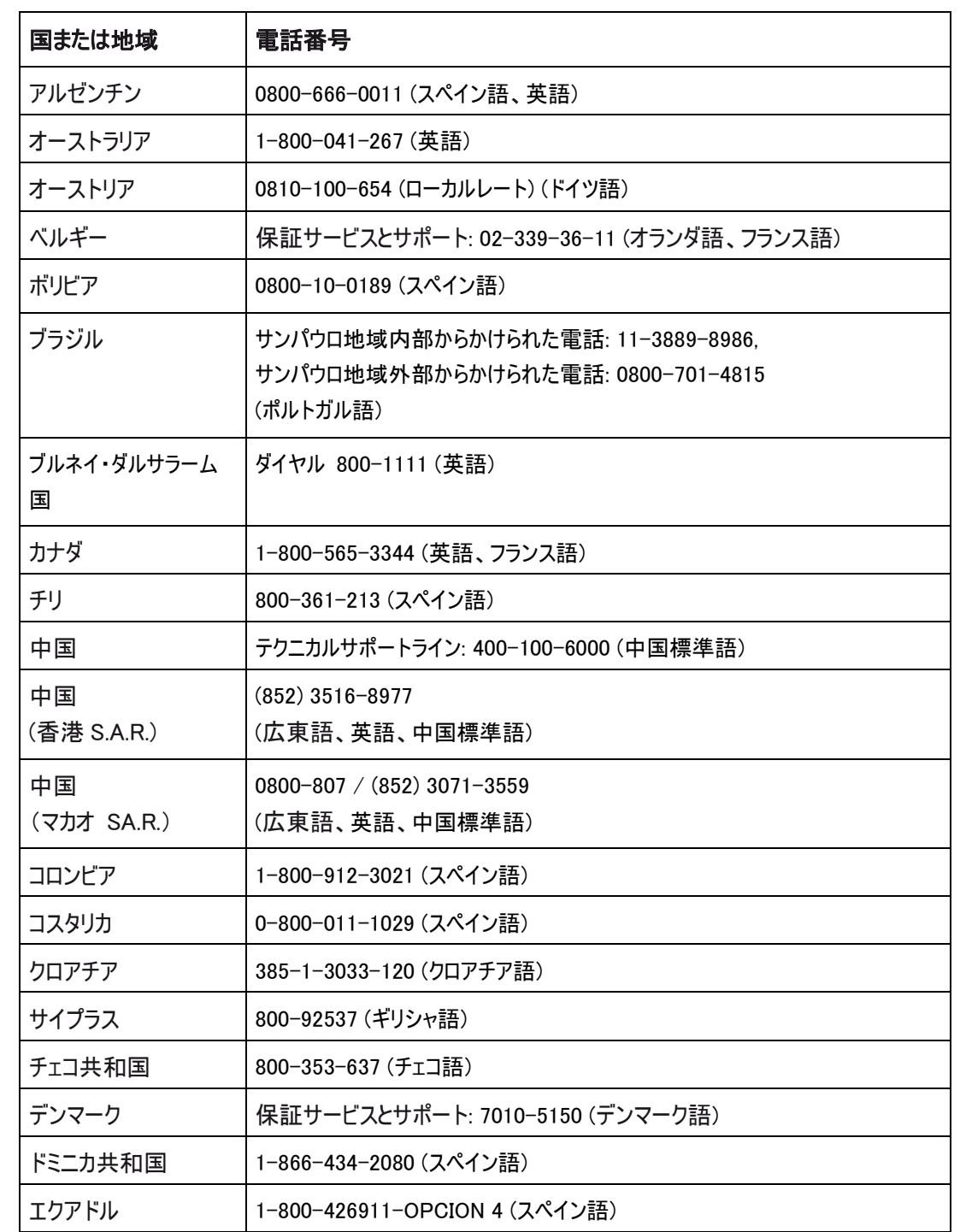

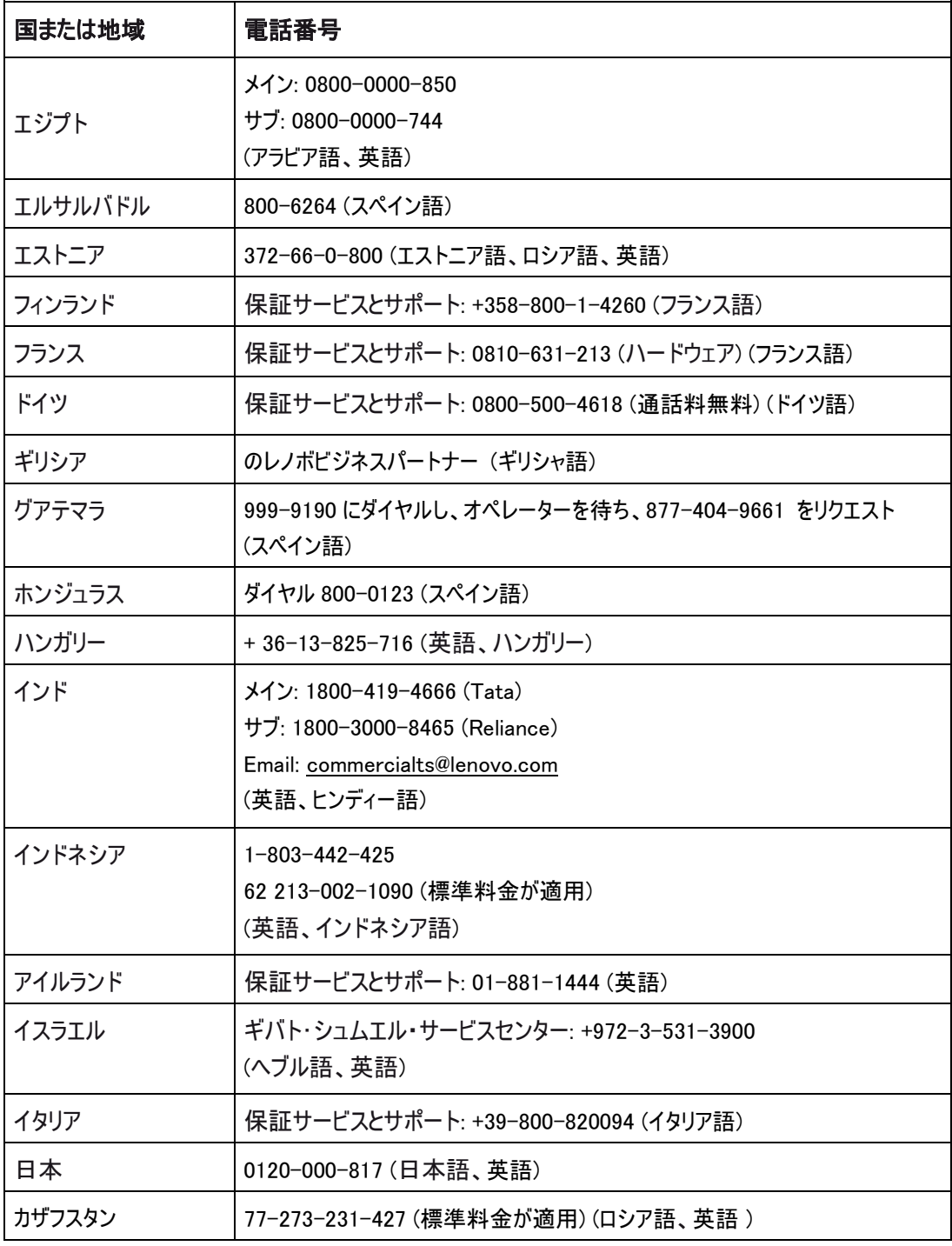

**A-3** T2324dC ワイドフラットパネルモニタユーザーズガイド

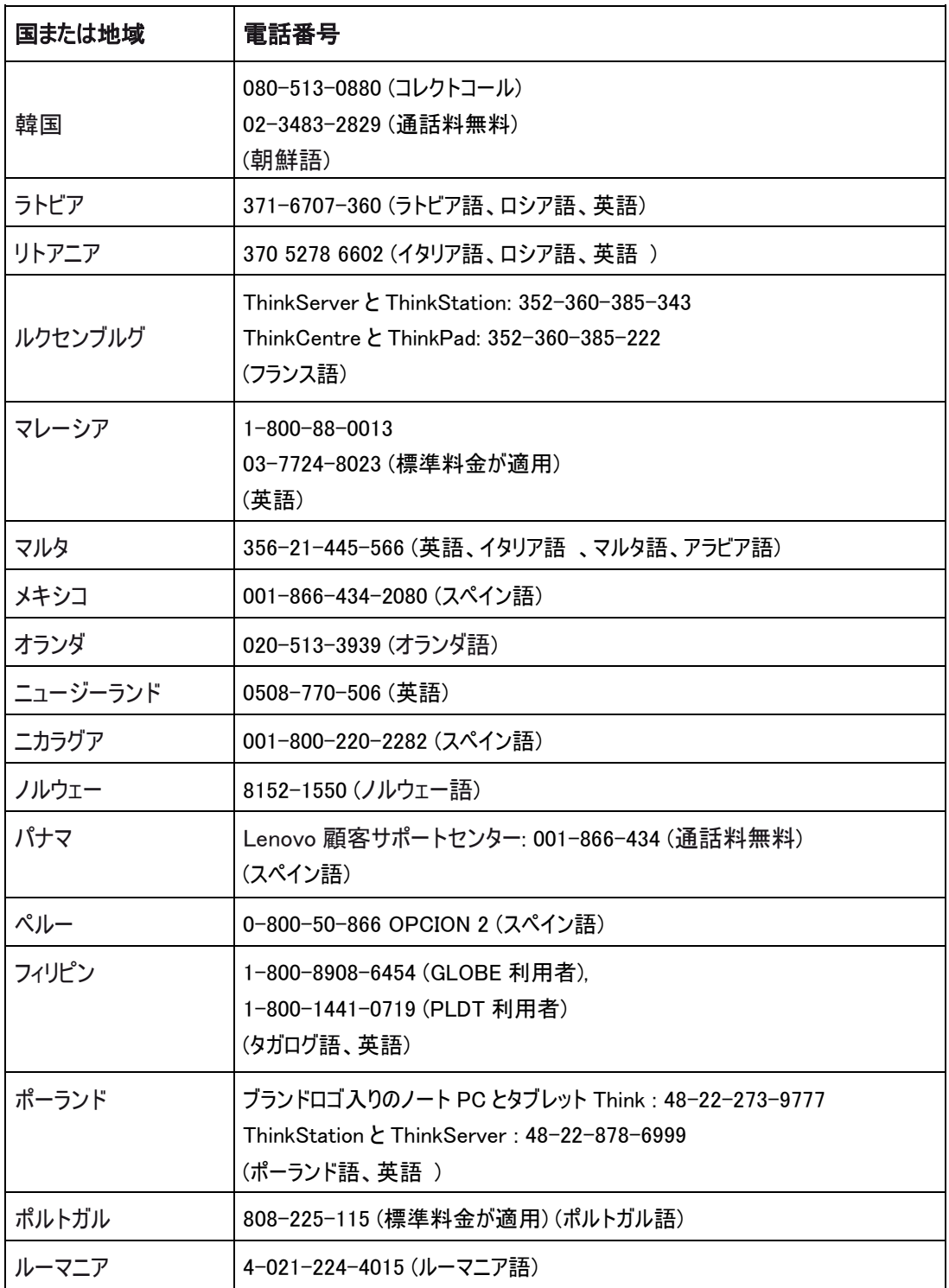

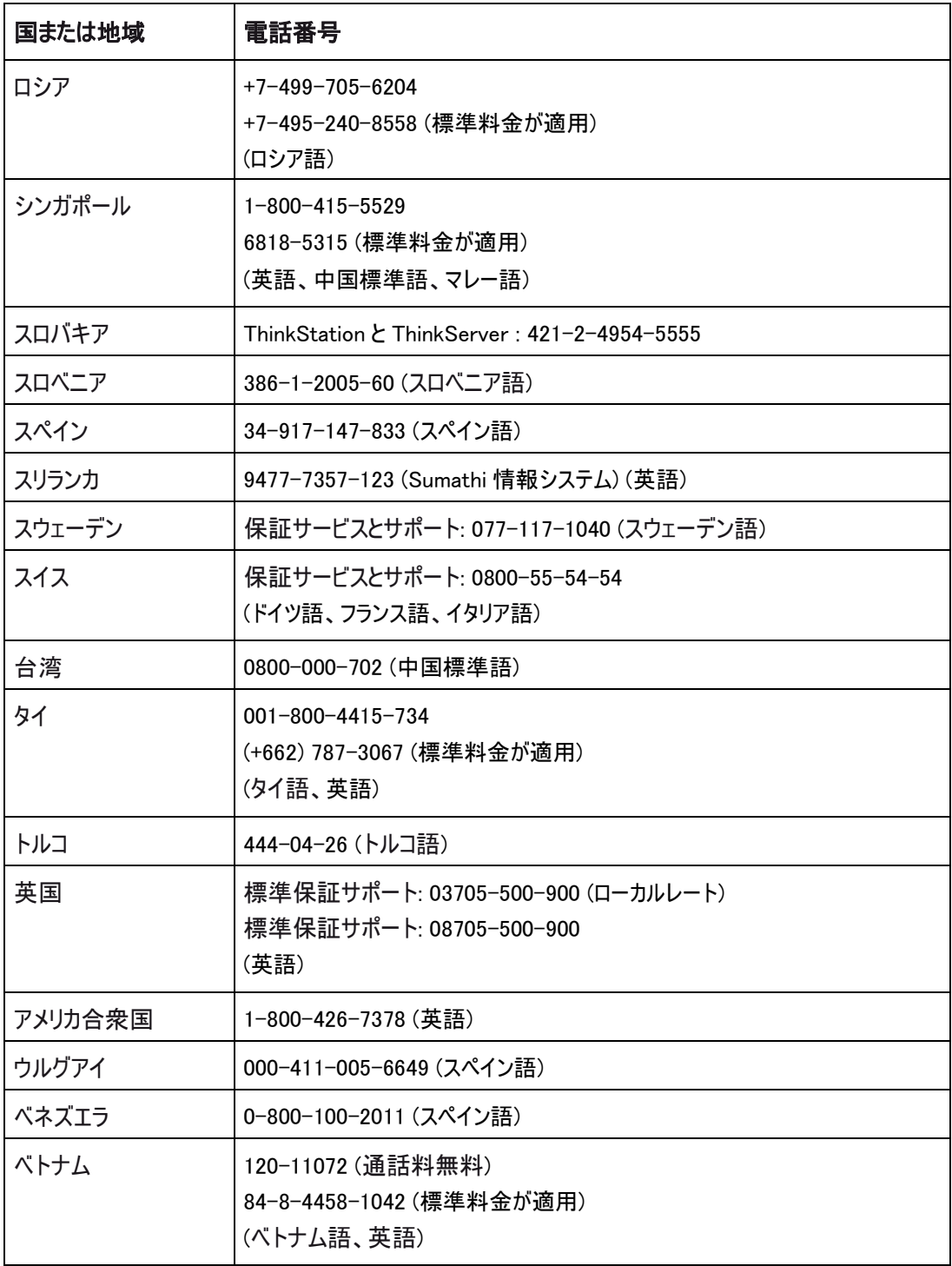

**A-5** T2324dC ワイドフラットパネルモニタユーザーズガイド

## 付録 **B.** 通知

Lenovoはすべての国で、このマニュアルに説明した製品、サービス、または機能を提供するわけで はありません。お住まいの地域で現在利用できる製品とサービスの情報については、最寄りの Lenovo代理店にお問い合わせください。Lenovo製品、プログラム、またはサービスについての言 及が、Lenovo製品、プログラム、またはサービスが使用されていることを意味するわけではありませ ん。Lenovoの知的所有権を侵害しない機能的に同等の製品、プログラム、またはサービスが代 わりに使用されていることがあります。しかし、他の製品、プログラム、またはサービスの操作の評価 および確認はユーザーの責任で行ってください。

Lenovoはこのマニュアルで説明した主題をカバーする特許または係属特許アプリケーションを所 有します。このマニュアルの提供が、これらの特許のライセンスを提供することにはなりません。以下 に文書を送ることで、ライセンスを要求することができます。

*Lenovo (United States), Inc. 1009 Think Place - Building One Morrisville, NC 27560 U.S.A. Attention:Lenovo Director of Licensing*

LENOVOは本出版物を、法規無違反の暗黙的保証、商業的価値または特定目的の適合性 を含め、明示的であれ黙示的であれいかなる種類の保証もない「現状のまま」提供いたします。 特定取引において明示的または黙示的保証の免責を許していない国もあるため、上記の制限 が適用されない場合もあります。

この情報には、技術上の誤りまたは誤植が含まれることがあります。ここに記載される情報は定期 的に変更され、かかる変更は本出版物の新バージョンに取り入れます。Lenovoは本出版物で説 明した製品またはプログラムを、いつでも予告なしに改良または変更することができます。

本書で説明した製品は、その誤動作が負傷または死につながるような移植または生命維持装置 で使用されるようには設計されていません。本書に含まれる情報は、Lenovo製品の仕様または 保証に影響を与えたり、または変更することはありません。本書の記載が、Lenovoまたはサードパ ーティの知的所有権に基づく明示的または黙示的ライセンスの供与または免責として機能すること はありません。本書に含まれるすべての情報は特定の環境下で得られたもので、例として提示され ています。他の操作環境で得られた結果とは、異なる可能性があります。

Lenovoは、お客様に対して責任を負うことなしに、適切であると信じられる方法でお客様の 提供する情報を使用または配布することができます。

この出版物で非Lenovo Webサイトについて言及されている場合、それはお客様の便宜を 図ってのもので、これらのWebサイトを推薦する意図はまったくありません。これらのWebサイト の資料はこのLenovo製品の資料の一部ではなく、これらのWebサイトの使用はお客様の責 任において行ってください。

この文書に含まれるパフォーマンス・データはすべて、特定環境下で決定されたものです。そのため、 他の操作環境で得られた結果は、異なる可能性があります。一部の測定は開発レベルのシステ ムで行われ、これらの測定が一般的に使用されるシステムと同じであるという保証はありません。さ らに、補外法を通して推定された測定も一部あります。実際の結果は異なることがあります。お客 様は、お客様の特定の環境に適したデータを確かめる必要があります。

## **Recycling information**

Lenovo encourages owners of information technology (IT) equipment to responsibly recycle their equipment when it is no longer needed. Lenovo offers a variety of programs and services to assist equipment owners in recycling their IT products. For information on recycling Lenovo products, go to: http://www.lenovo.com/recycling/japan

環境配慮に関して

本機器またはモニターの回収リサイクルについて

企業のお客様が、本機器が使用済みとなり廃棄される場合は、資源有効<br>利用促進法の規定により、産業廃棄物として、地域を管轄する県知事あるいは、政令市長の許可を持った産業廃棄物処理業者に適正処理を委託<br>する必要があります。また、弊社では資源有効利用促進法に基づき使用<br>済みパソコンの回収および再利用・再資源化を行う「PC 回収リサイク ルーサービス」を提供しています。詳細は、 http://www.ibm.com/jp/pc/service/recycle/pcrecycle/ をご参照ください。

また、同法により、家庭で使用済みとなったパソコンのメーカー等に よる回収再資源化が 2003 年 10 月 1 日よりスタートしました。詳細は、 http://www.ibm.com/jp/pc/service/recycle/pcrecycle/ をご参照ください。

重金属を含む内部部品の廃棄処理について

本機器のプリント基板等には微量の重金属(鉛など)が使用されてい まず。使用後は適切な処理を行うため、上記「本機器またはモニターの 回収リサイクルについて」に従って廃棄してください。

#### Collecting and recycling a disused Lenovo computer or monitor

If you are a company employee and need to dispose of a Lenovo computer or monitor that is the property of the company, you must do so in accordance with the Law for Promotion of Effective Utilization of Resources. Computers and monitors are categorized as industrial waste and should be properly disposed of by an industrial

waste disposal contractor certified by a local government. In accordance with the Law for Promotion of Effective Utilization of Resources, Lenovo Japan provides, through its PC Collecting and Recycling Services, for the collecting, reuse, and recycling of disused computers and monitors. For details, visit the Lenovo Web site at www.ibm.com/jp/pc/service/recycle/pcrecycle/. Pursuant to the Law for Promotion of Effective Utilization of Resources, the collecting and recycling of home-used computers and monitors by the manufacturer was begun on October 1, 2003. This service is provided free of charge for home-used computers sold after October 1, 2003. For details, visit the Lenovo Web site at www.ibm.com/jp/pc/service/recycle/personal/.

Disposing of Lenovo computer components

Some Lenovo computer products sold in Japan may have components that contain heavy metals or other environmental sensitive substances. To properly dispose of disused components, such as a printed circuit board or drive, use the methods described above for collecting and recycling a disused computer or monitor.

## 商標

次の用語は米国、その他の国、またはその両方におけるLenovoの商標です。

Lenovo The Lenovo logo ThinkCentre **ThinkPad** ThinkVision

Microsoft、Windows、およびWindows NTはMicrosoftグループ会社の商標です。

その他の会社、製品またはサービス名はその他の商標またはサービスマークです。